# Greater Essex County District School Board

# School Cash Online Paying for Items Online

1. Once registered, sign into your account at<https://gecdsb.schoolcashonline.com/>

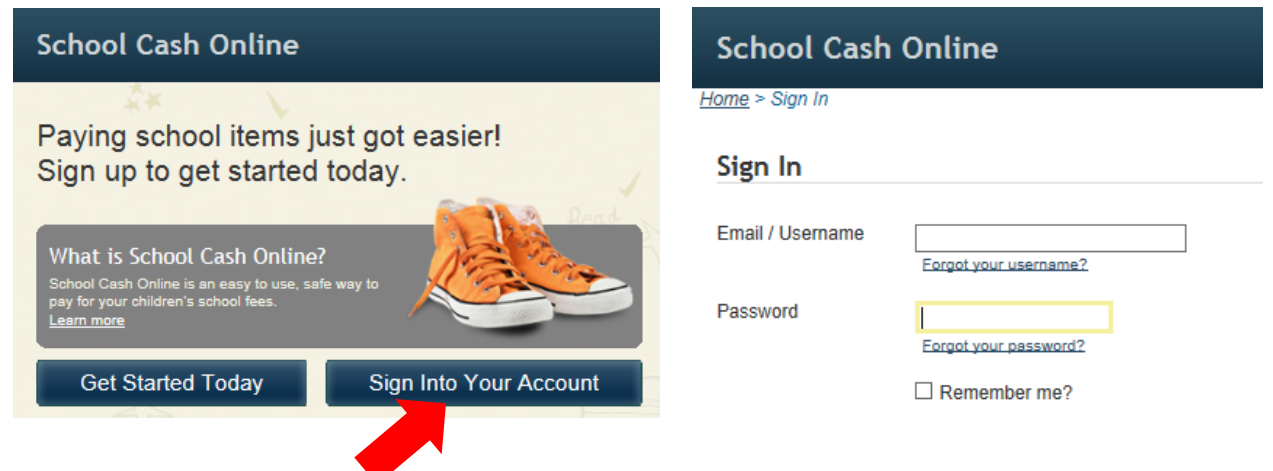

- 2. View item(s) available for purchase by clicking on one child's tab at a time
- 3. Select 'add to cart'

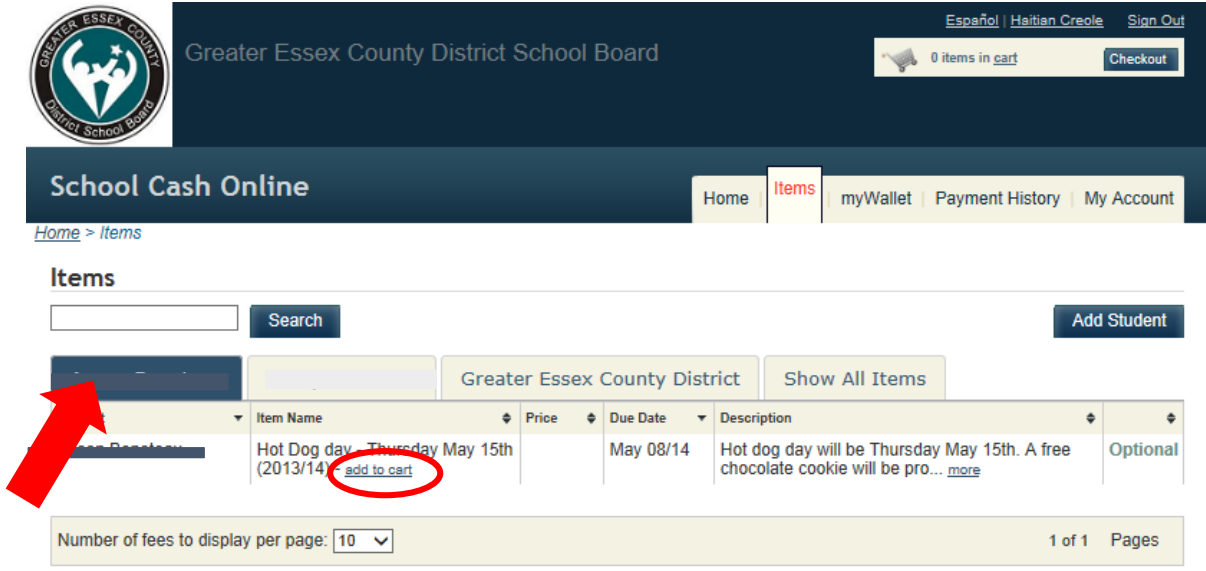

# 4. Make your selections

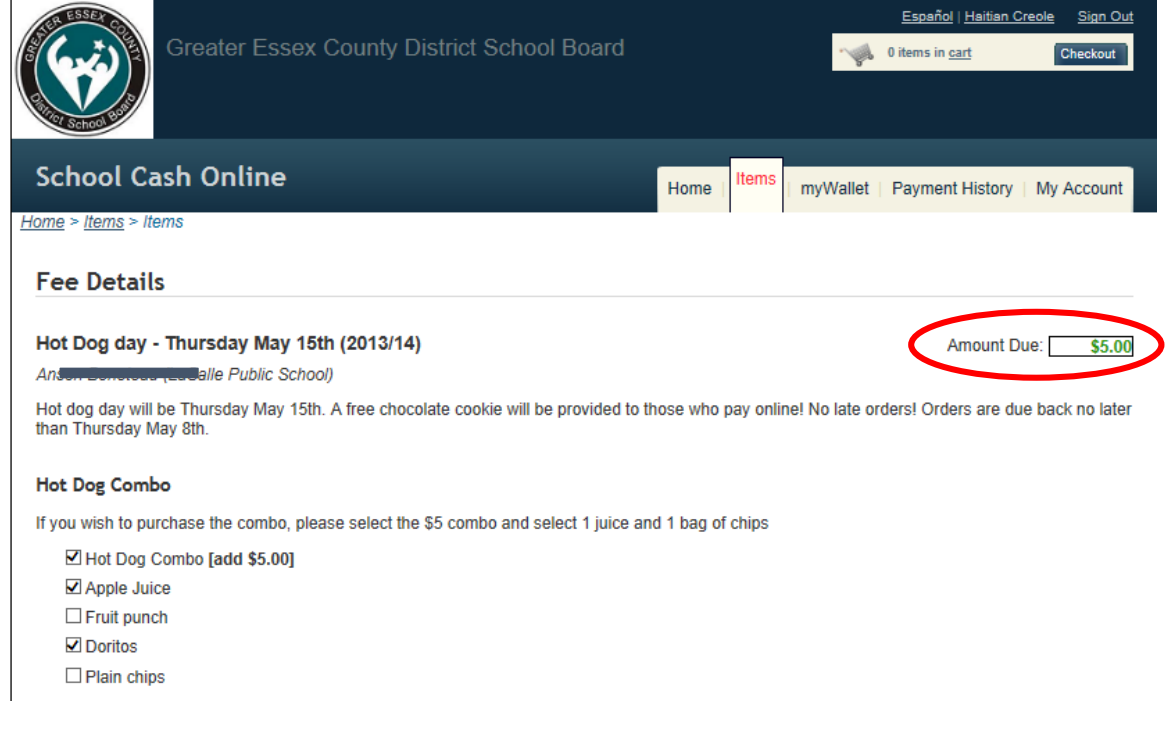

- 5. Select 'Add to Cart' in the bottom right hand corner
- 6. A message will appear 'Item added to cart'

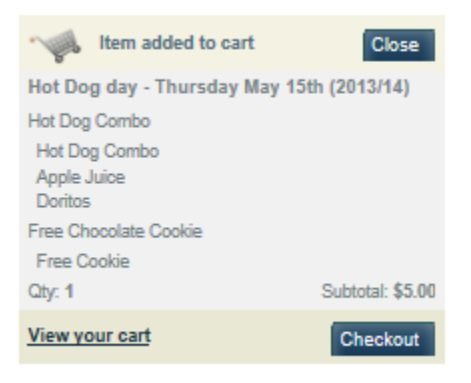

7. You can view your cart at any time by clicking on the shopping basket in the top right hand corner

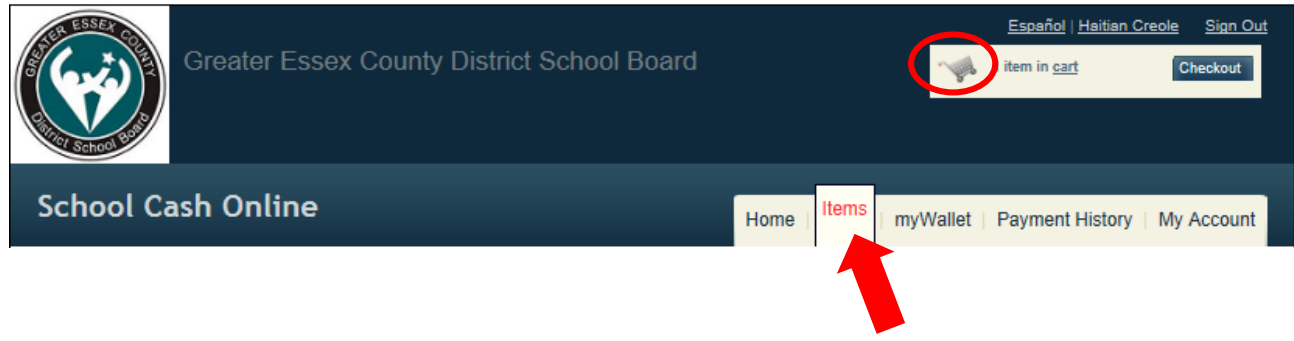

- 8. To add additional items to your shopping cart click on 'Items'
- 9. When your order is complete and you are ready to proceed select 'Checkout'

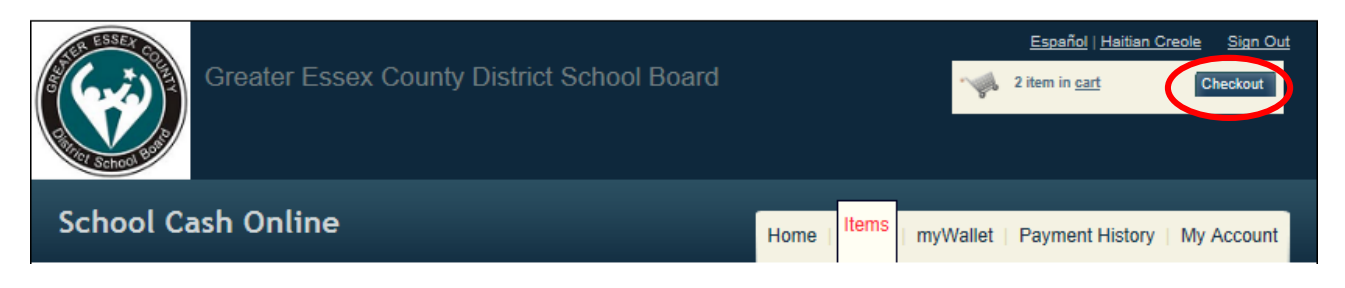

10. Review your order prior to selecting 'Continue'

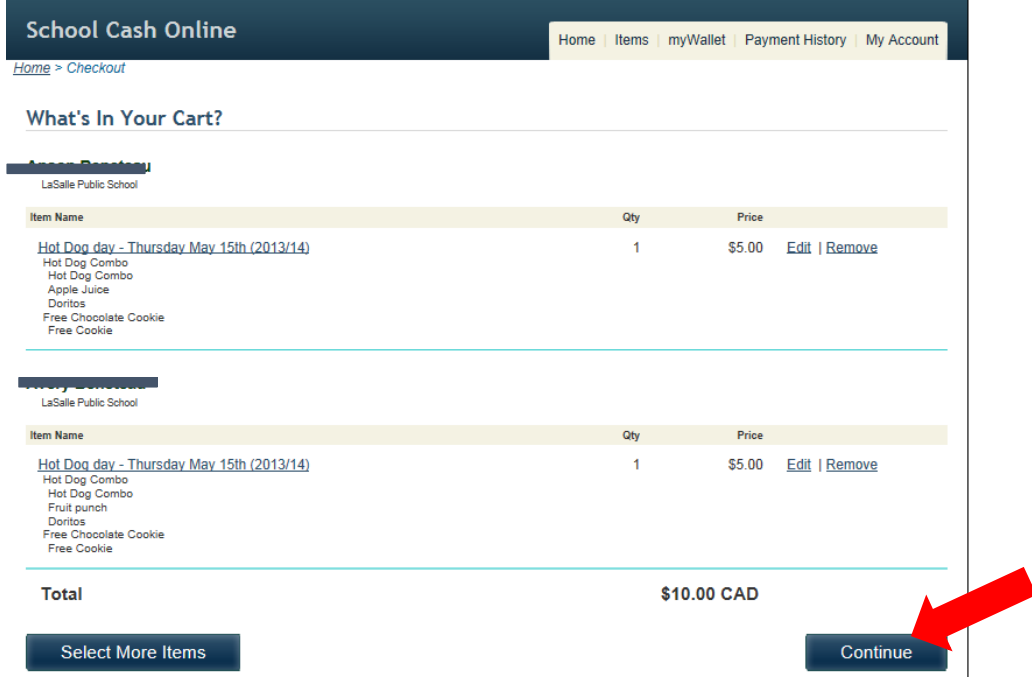

11. Select eCheck and enter the required banking information required. See below (in Step 11) for more information on payment options.

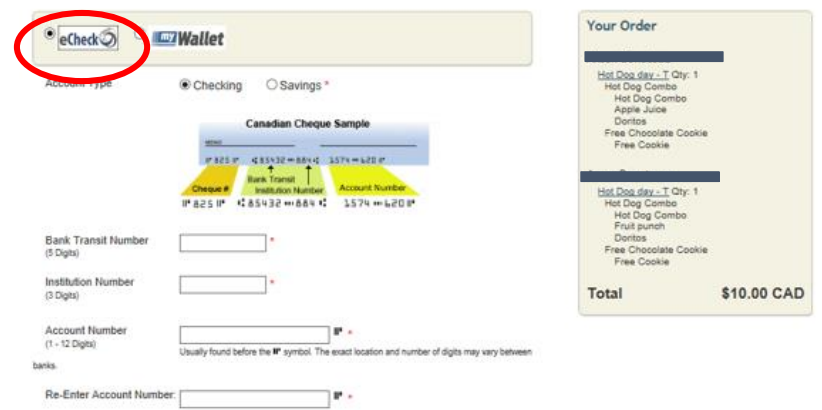

### *Important Information:*

- The Greater Essex County District School Board is accepting payment by bank transfer ONLY
- Credit Card payments are not available
- There are 2 different methods of payment
	- 1. eCheck
	- 2. myWallet

#### **eCheck**

Allows parents/guardians to pay for items immediately that are within the shopping cart. This option requires banking information to be entered each time the parent/guardian checks out.

#### **myWallet**

Allows parents/guardians the opportunity to put funds on account that can be drawn upon at a future date. There is a 7 day waiting period before the funds can be drawn on for purchases within School Cash Online. Banking information is only required at the initial transfer date. Banking information is not required for each transaction as the funds are drawn upon.

# 12. Read, authorize and select 'Continue'

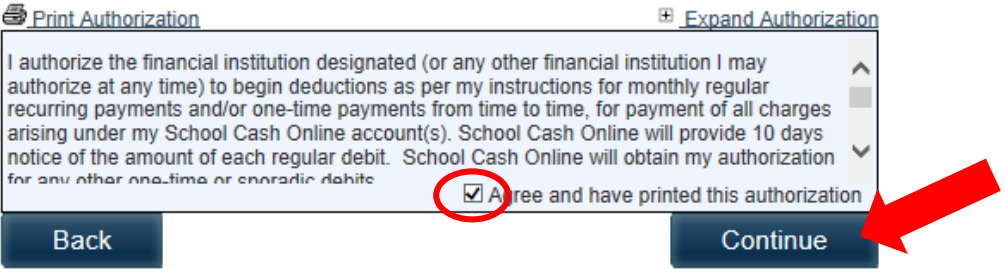

# 13. Confirm your billing address and select 'Continue'

#### **Confirm Your Billing Address Address Line 1** Children<br>Children Address Line 2 namme City Country CANADA v, Province Ontario  $\overline{\mathsf{v}}$  \* **Postal Code** Children Continue **Back**

14. Review your order for any last minute changes. Select 'Complete Your Order'.

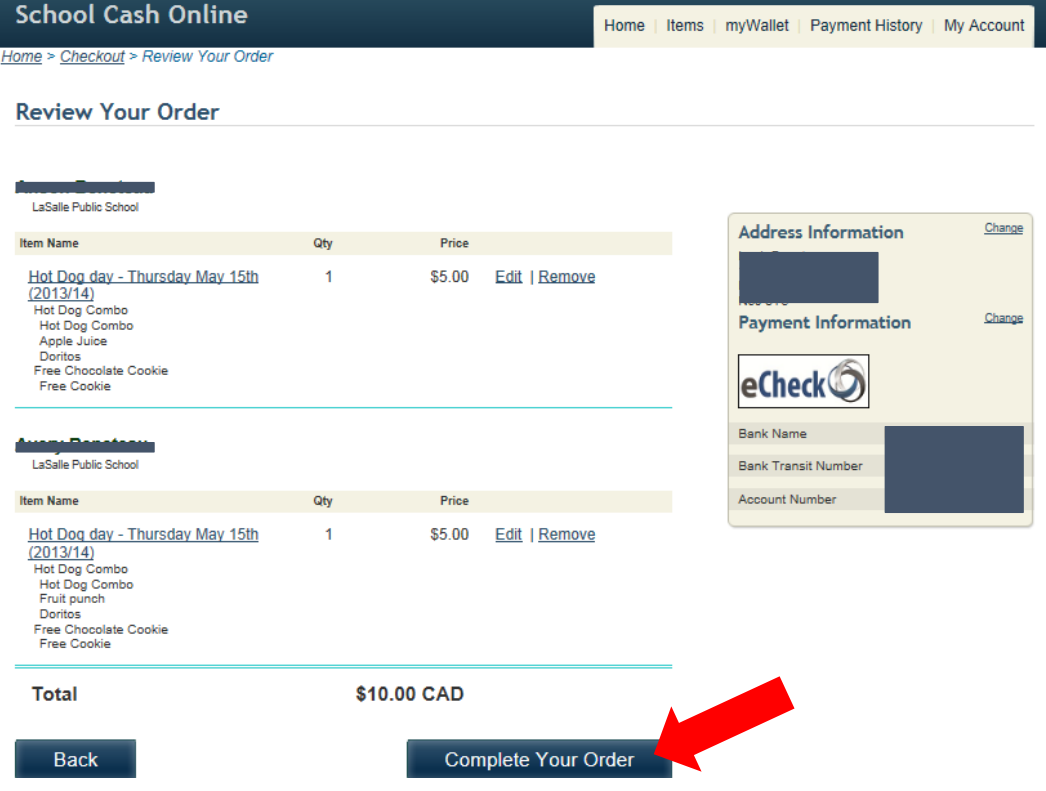

15. Wait while order is processing

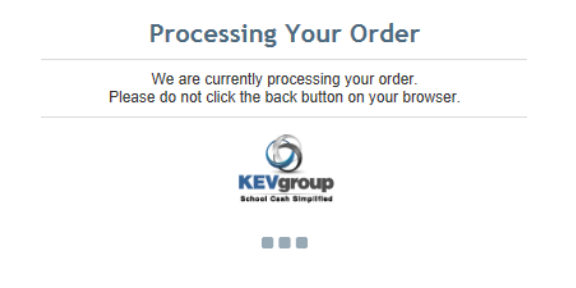

16. Print receipts.

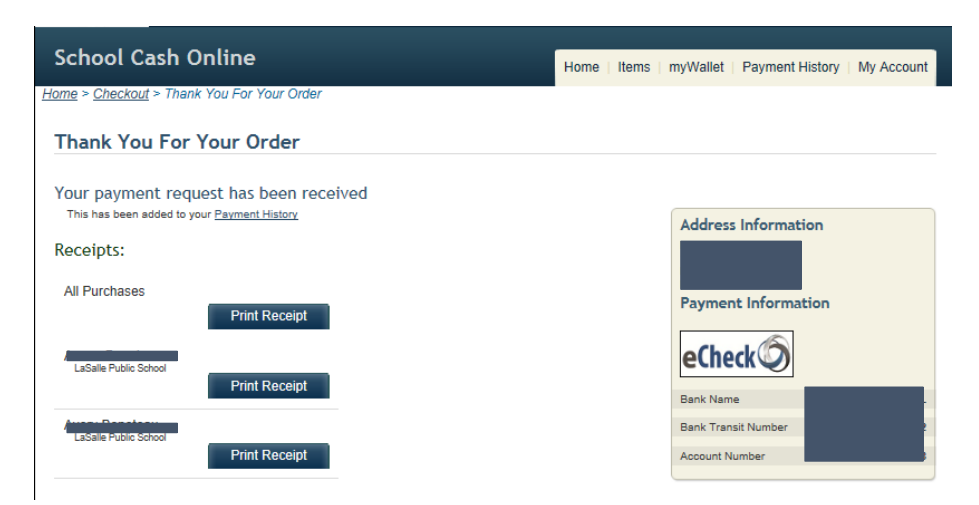

17. Optional: Add money to 'myWallet'

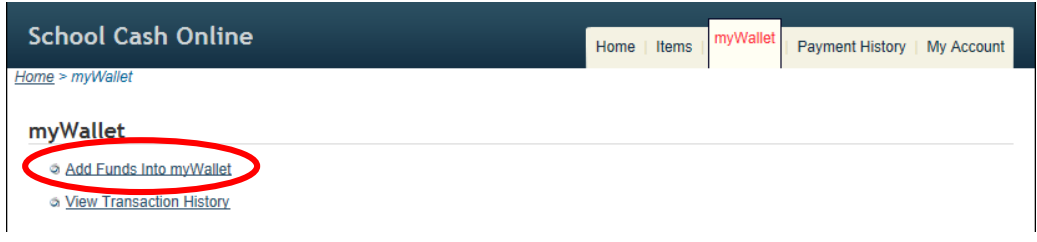

18. Add the denomination you wish to put on account for future use. Reminder: myWallet funds are not available to draw upon for 7 days.

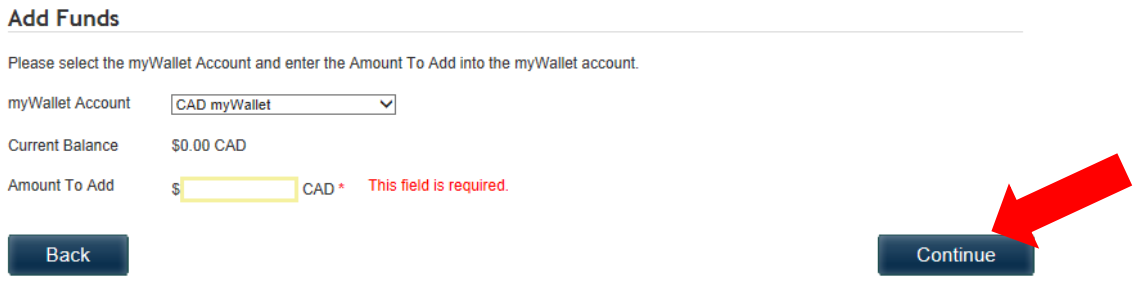

19. Enter banking information, authorize and continue

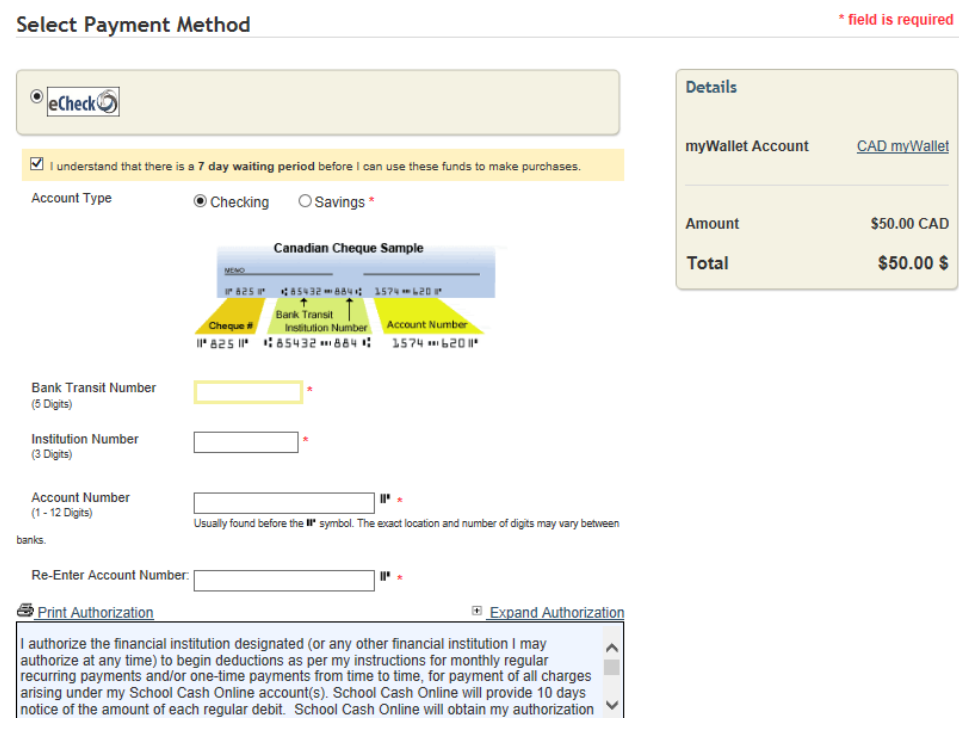

20. Confirm billing address and select 'Continue'

## 21. Review and select 'Continue'

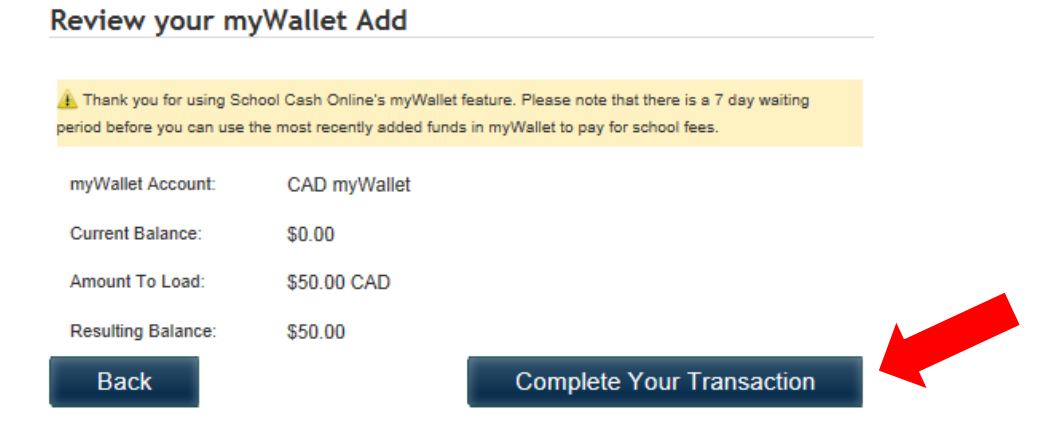

#### **Thank You For Your Transaction**

Thank You for adding funds to your myWallet.

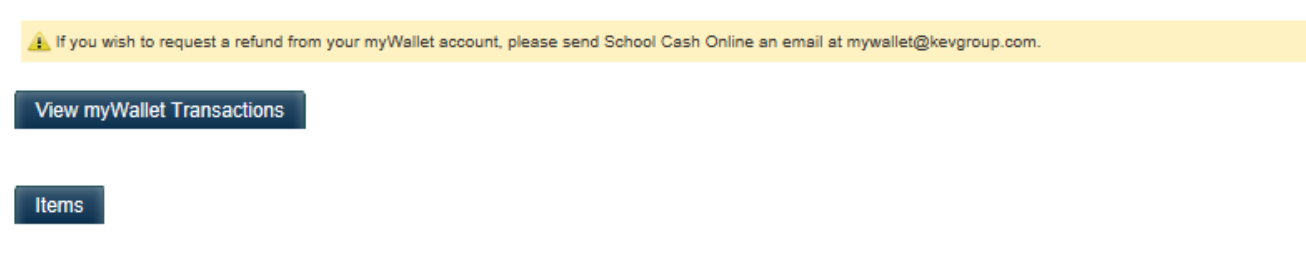

22. You can view myWallet transactions at any time.

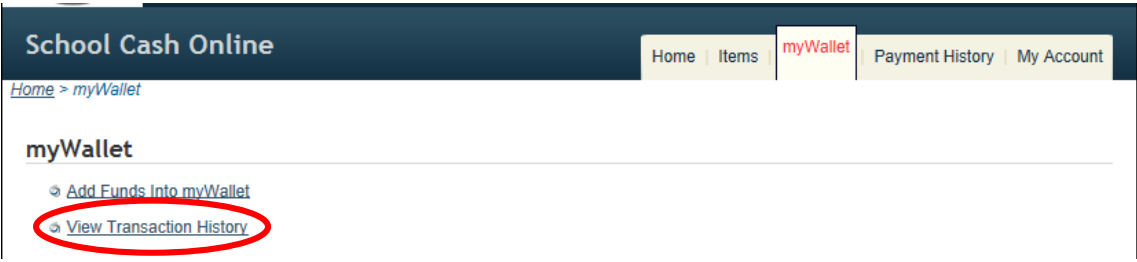

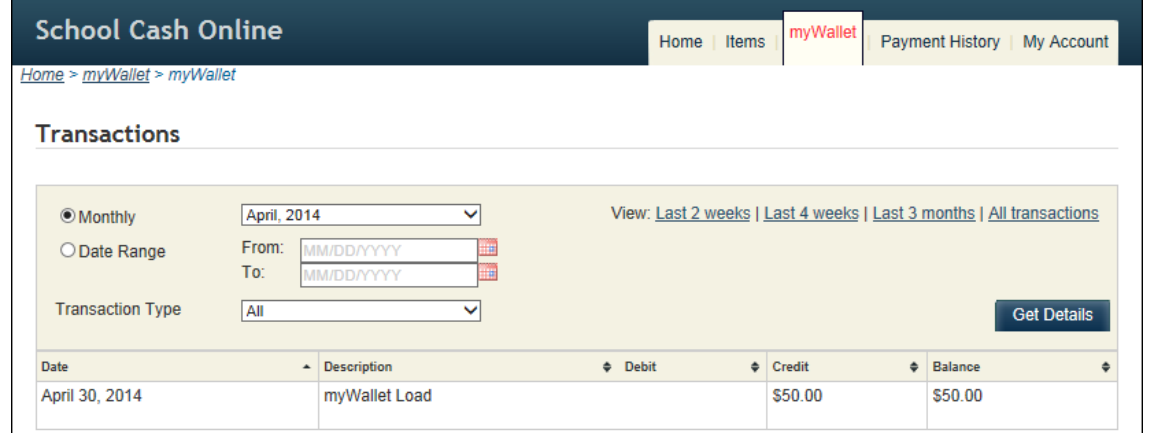